## **How to Add Your Screen to the MSPbots Device List**

Before you can stream your dashboards, you must first add your screen to the Device List. Follow these steps before you [share your dashboards using the](https://wiki.mspbots.ai/x/zQZKAw)  [Stream to TV function.](https://wiki.mspbots.ai/x/zQZKAw)

What's in this article:

- 1 [How can I add my screen to the device list?](#page-0-0)
- 2 [How to change my device on the device list](#page-3-0)
- 3 [How to remove the report from the screen](#page-4-0)
- 4 [Related Topics](#page-4-1)

## <span id="page-0-0"></span>How can I add my screen to the device list?

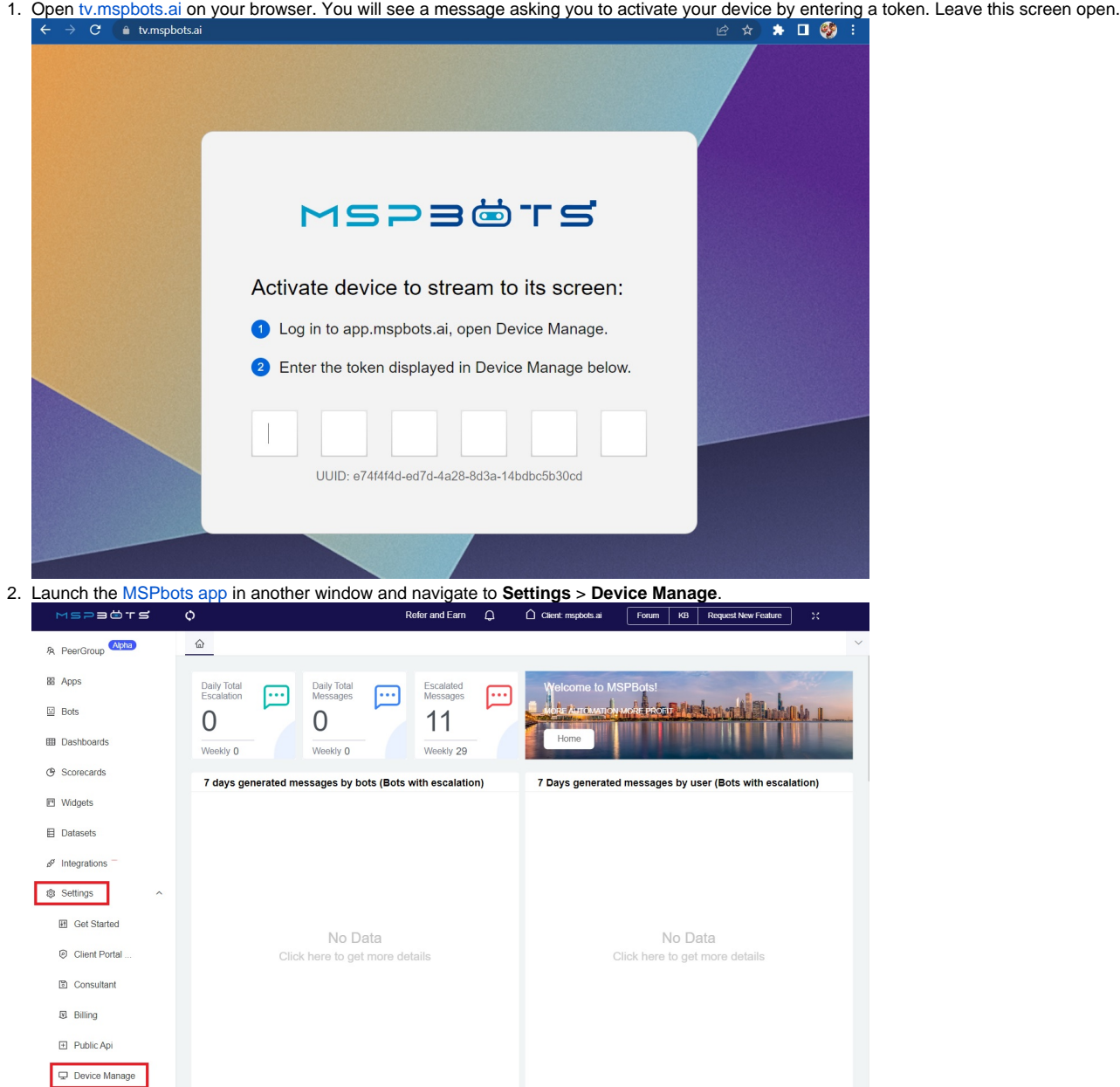

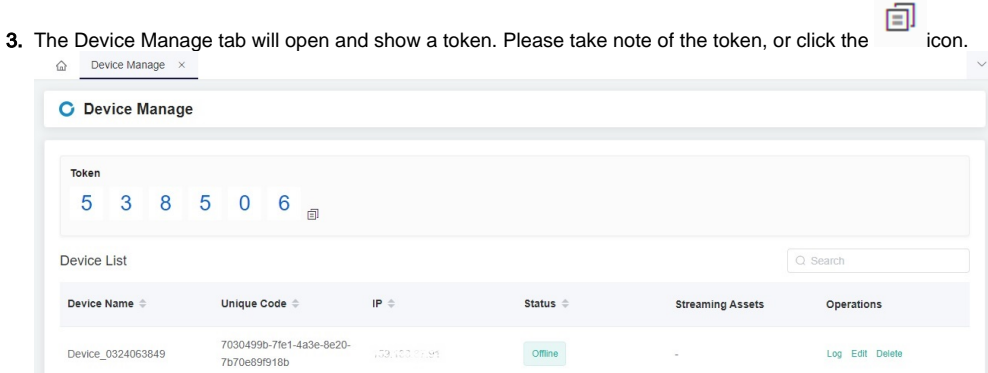

4. Go back to the [tv.mspbots.ai](https://tv.mspbots.ai) window and enter the token. Once entered, take note of the device name on the screen.

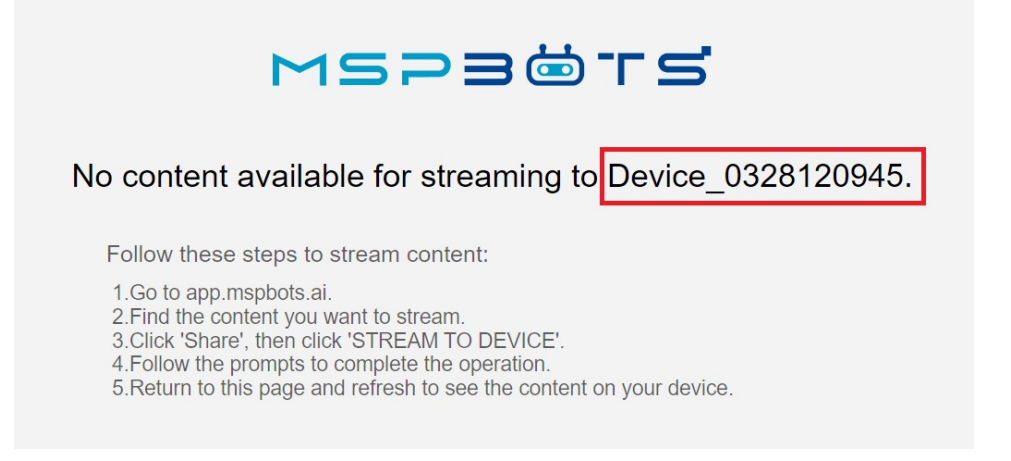

**5.** Next on the [MSPbots app,](https://app.mspbots.ai) navigate to Dashboards. Once the Dashboards tab is open, locate the dashboard for streaming, click the **interally** icon, and select **Share**.

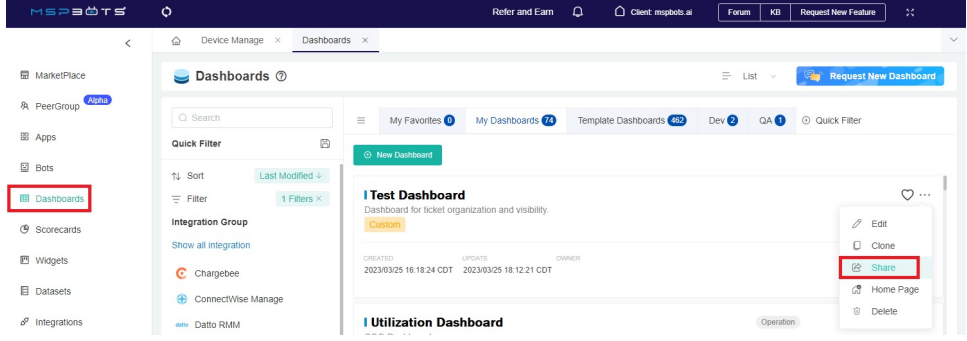

6. When the Share Dashboard popup appears, click **STREAM TO TV**. Then go to **Device** and select the device name from Step 4.

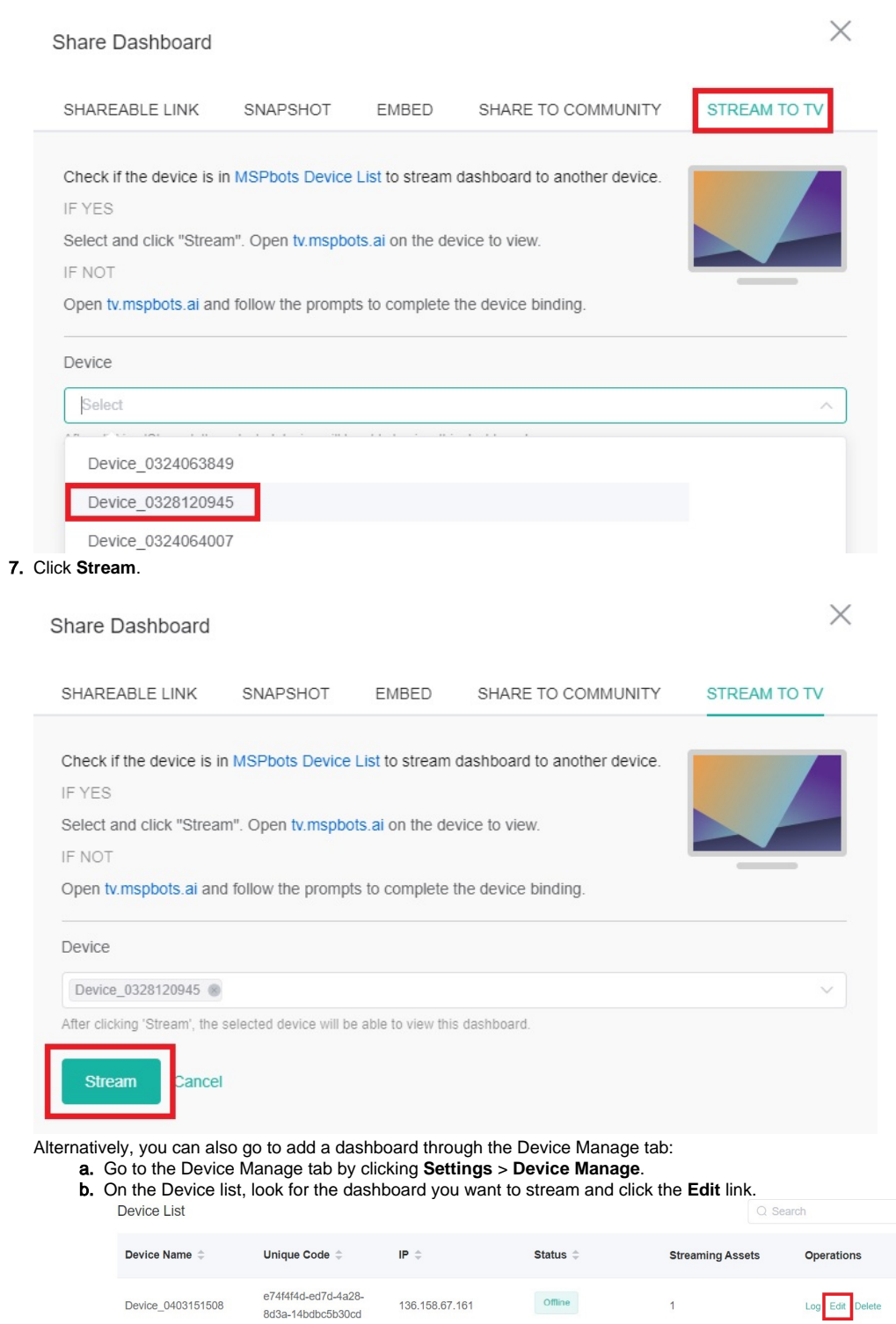

c. Click **Add Dashboard** on the Edit popup.

 $\times$ Edit Device Name Device\_0403151508 Rotation Interval Min Dashboard **Add Dashboard**  $\times$ Cancel Save

d. Select your dashboard, and click **Add Selected**. Then, click **Save** on the Edit popup.

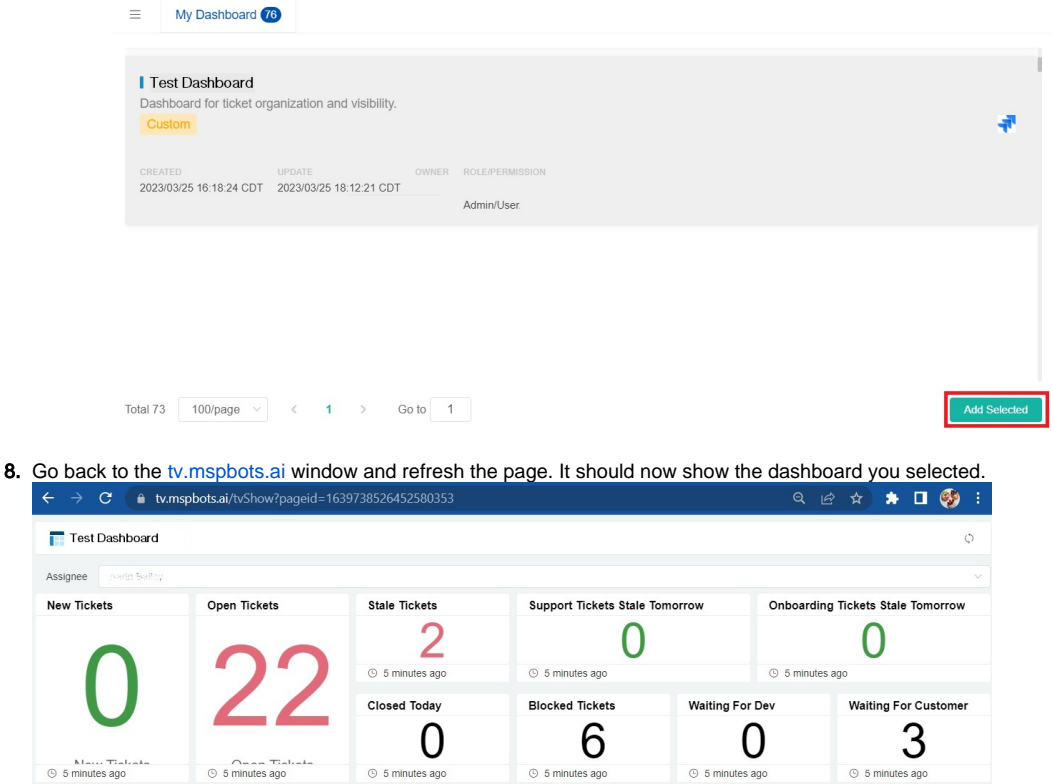

Open Support Tickets Detailed

No Data<br>Click here to get more details

<span id="page-3-0"></span>How to change my device on the device list

No Data<br>Click here to get more details

Open Onboarding Tickets Detailed

- 1. On the MSPbots app, navigate to **Settings** > **Device Manage**.
- 2. Find the device for editing and click the **Edit** link corresponding to it.

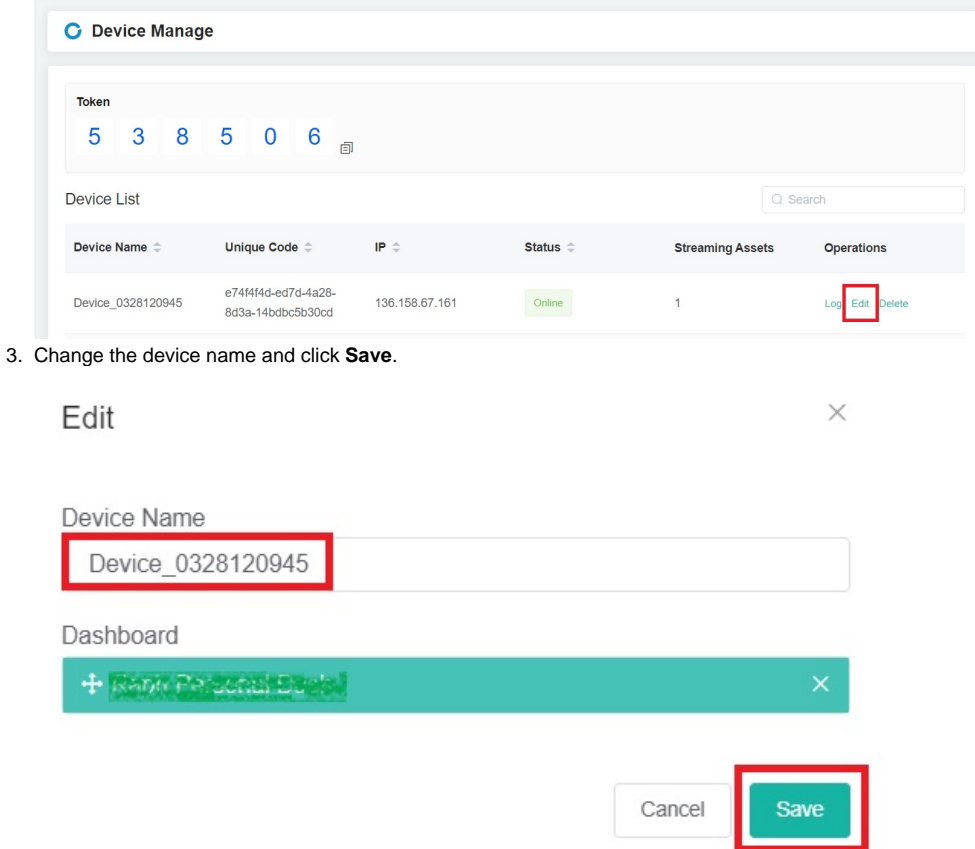

## <span id="page-4-0"></span>How to remove the report from the screen

1. On the MSPbots app, navigate to **Settings** > **Device Manage**.

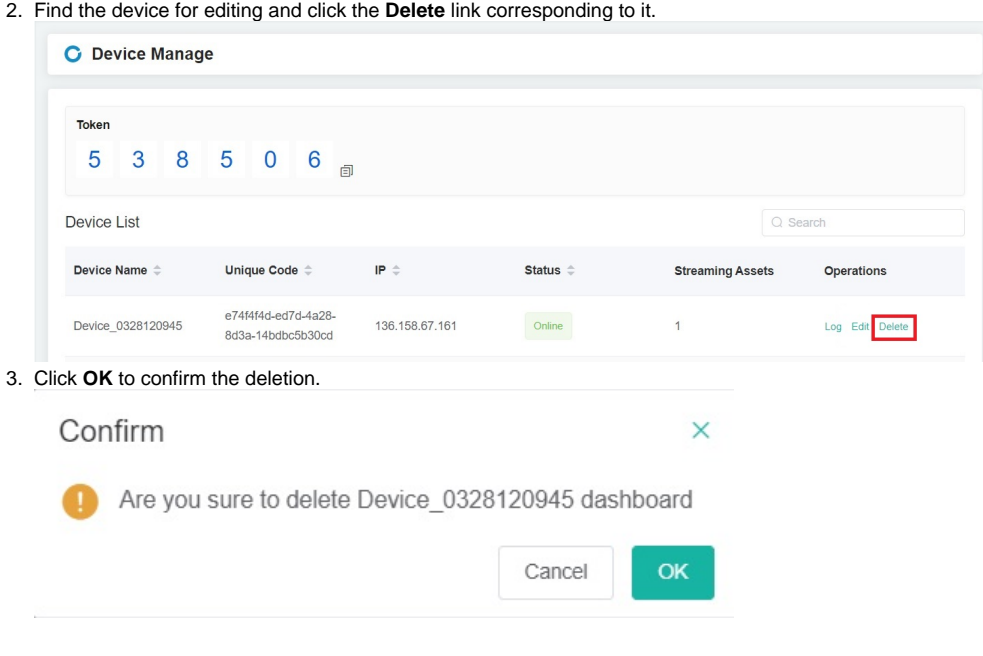

## <span id="page-4-1"></span>Related Topics

• [Sharing Dashboards Using the Stream to TV Function](https://wiki.mspbots.ai/display/MKB/Sharing+Dashboards+Using+the+Stream+to+TV+Function)

- [Cannot Stream or Cast Dashboards on the TV Screen](https://wiki.mspbots.ai/display/MKB/Cannot+Stream+or+Cast+Dashboards+on+the+TV+Screen)
- [How to Create and Use Dashboards in MSPbots](https://wiki.mspbots.ai/display/MKB/How+to+Create+and+Use+Dashboards+in+MSPbots)
- [How to Create and Use Reports in MSPbots](https://wiki.mspbots.ai/display/MKB/How+to+Create+and+Use+Reports+in+MSPbots)
- [How to Share A Dashboard Using the Embed Function \(HTML\)](https://wiki.mspbots.ai/pages/viewpage.action?pageId=24810603)